## **HOW TO REMOVE THE WHITE BOX AROUND CLIP ART IN ADOBE® INDESIGN®**

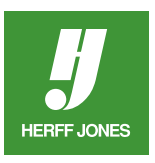

Sometimes when clip art is placed on top of another element on a page, a white box shows up around the art. Creating a clipping path will remove the white background. InDesign can be used to create the clipping path if the image or photo has a hard edge or a white background and is a TIFF or EPS file. For complicated images, it may be easier to use Photoshop® to create the clipping path.

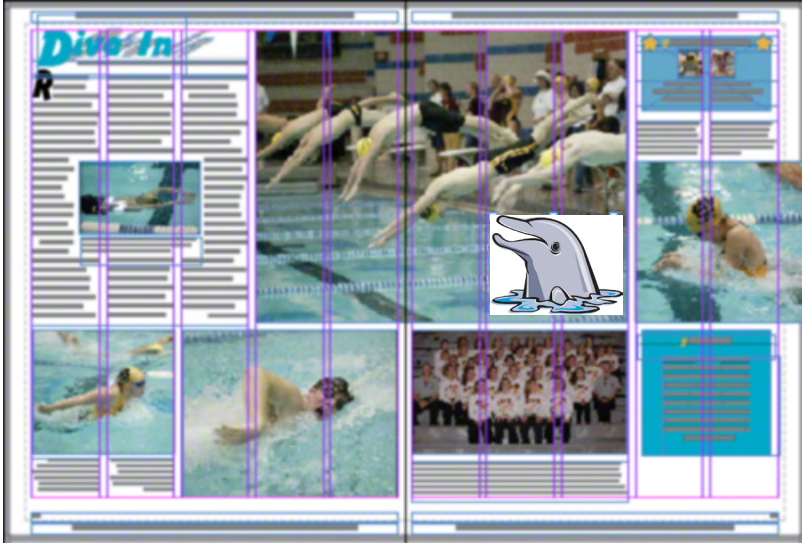

## **CREATE A CLIPPING PATH**

- Place the art on your layout
- Go to **File > Place**
- Double-click on the file name
- Click on the layout to place the art
- Click on either the **Selection** tool or the **Direct Selection** tool
- Click on the art containing the white background
- Go to **Object > Clipping Path > Options**

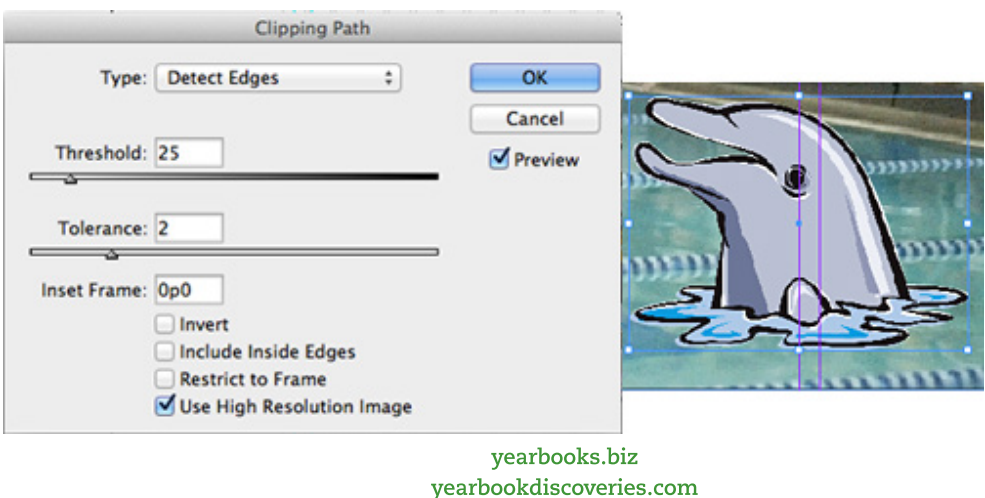

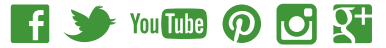

- Select **Detect Edges** from the **Type** drop-down menu
- •Use this option unless you have created a clipping path in a program such as Photoshop
- Select **Preview** to see the changes take place
- **• Threshold** field This value determines which pixels will beome transparent
- •Try different values
- Sometimes the default value works
- If you use 0, only white pixels become transparent
- Less of the graphic stays visible with higher values
- **• Tolerance** field
- •Try different values
- •Higher values make a smoother path
- Lower values create a more complicated but more exact path
- **• Include Inside Edges**
- Check this if the graphic has light areas inside it you want to include in the path
- **• Restrict to Frame**
- •Check this if you cropped the frame and only want the visible portion of the graphic included
- **• Use High Resolution Image**
- Keep this checked
- •The high-res image info is used instead of the lowres proxy image
- You get a better clipping path
- Click **OK** when you are finished

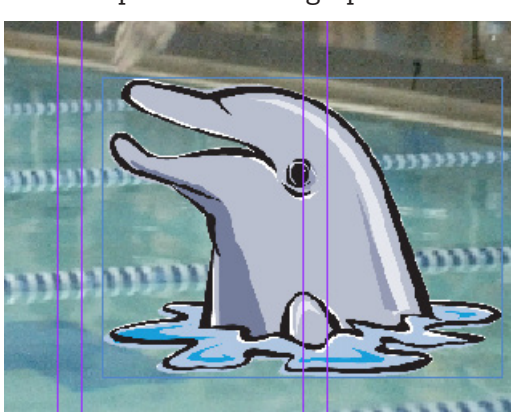

yearbooks.biz yearbookdiscoveries.com

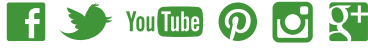

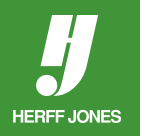